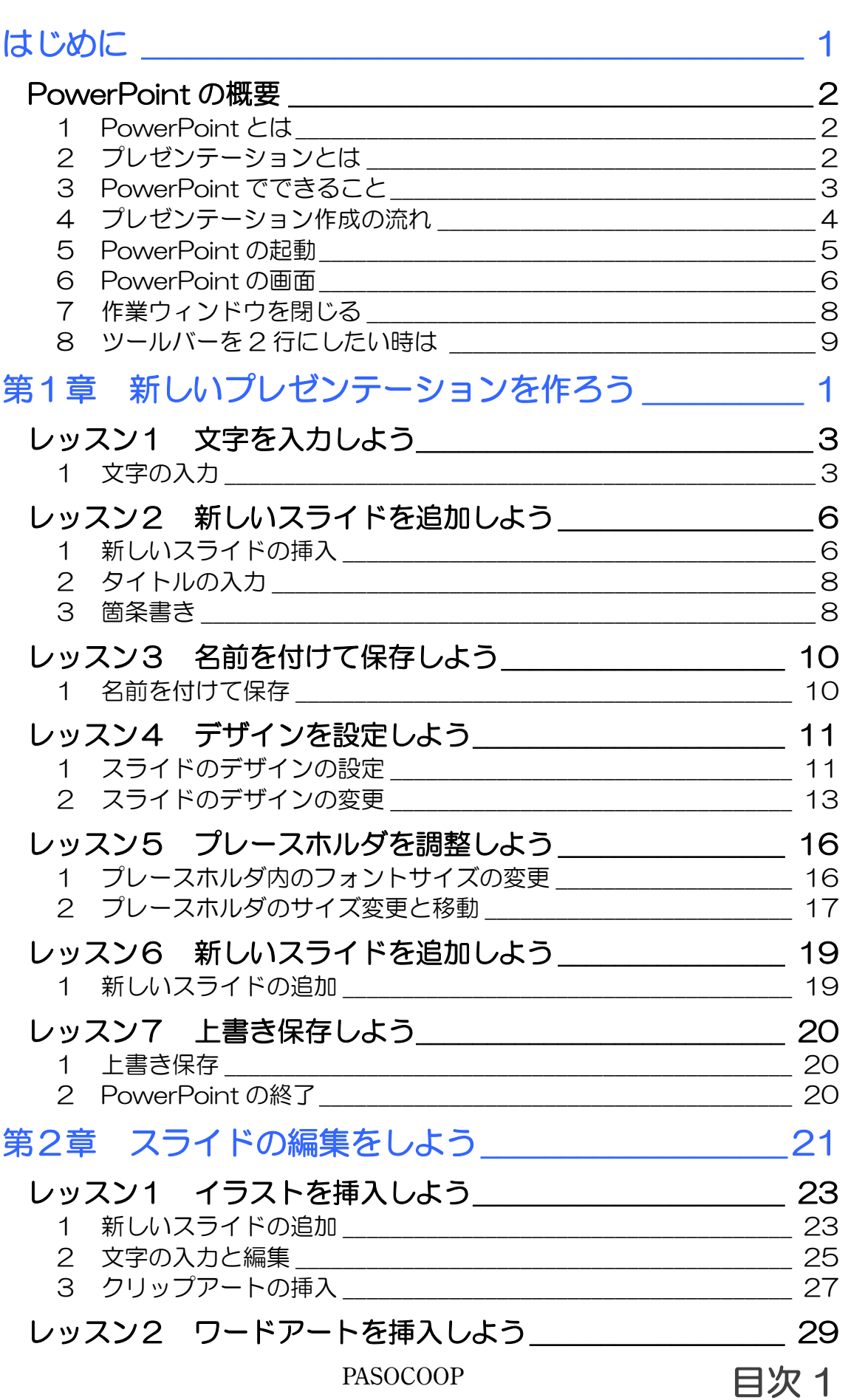

**The State** 

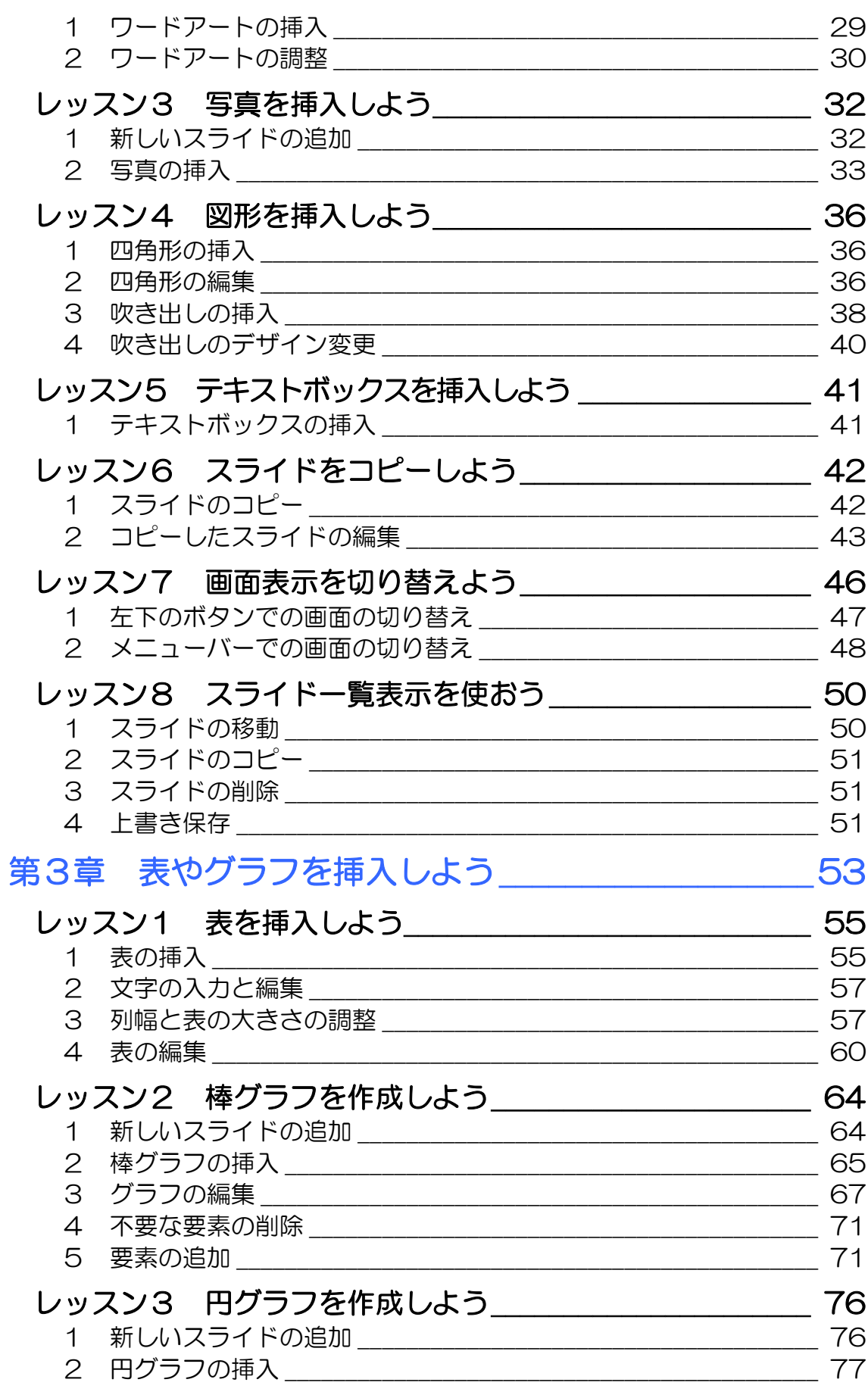

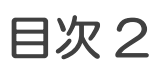

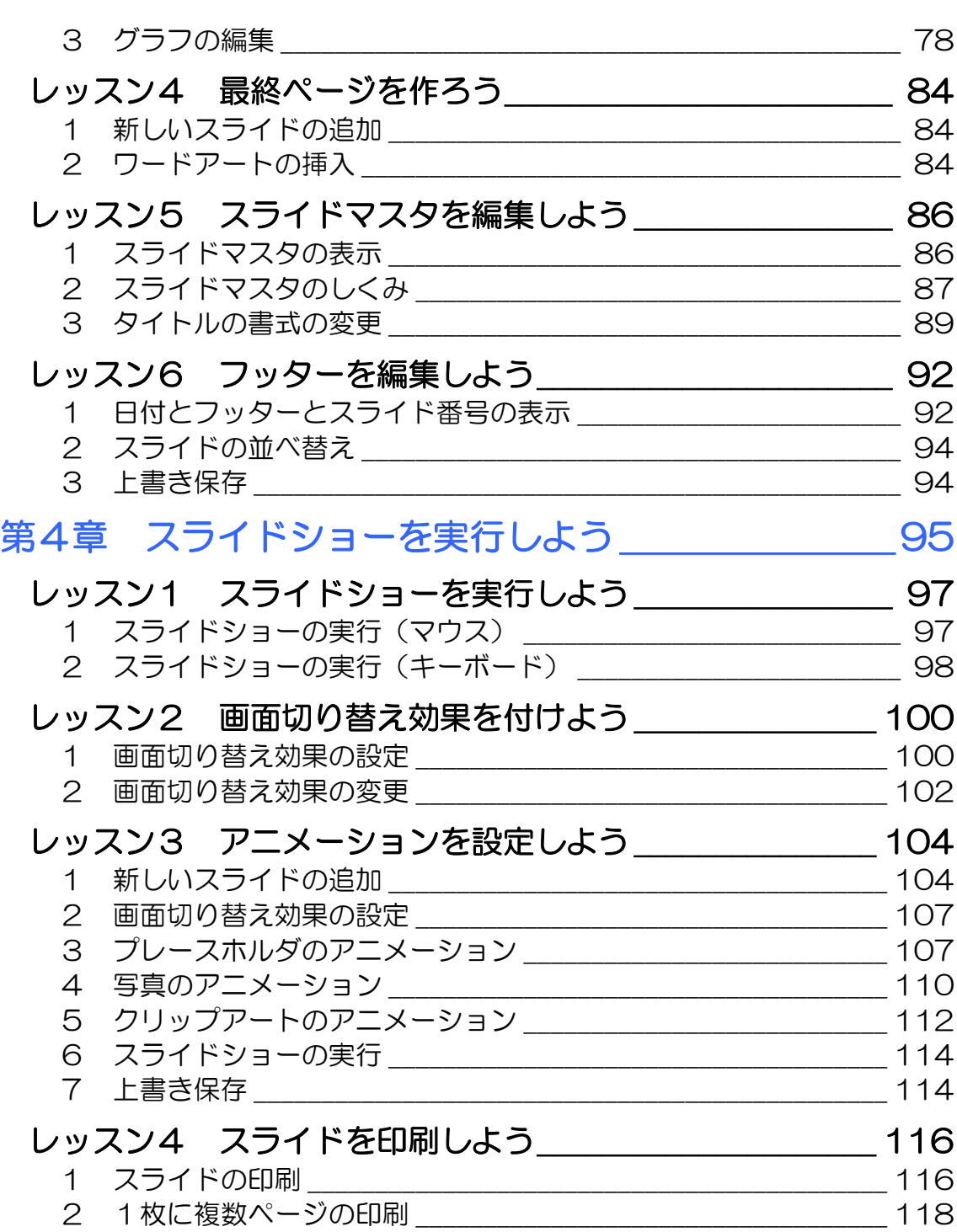

#### 製品名の記載について

このテキストでは、次の略称を使用しています。

- Microsoft® Windows XP................................Windows XP または Windows
- Microsoft® Office PowerPoint 2003PowerPoint2003 または PowerPoint
- Microsoft® Office Excel 2003................Excel2003 または Excel

#### テキストの開発環境

- OS................................................................Microsoft® Windows® XP Home Edition
- アプリケーションソフト..................Microsoft® Office 2003 Edition

目次 4 PASOCOOP

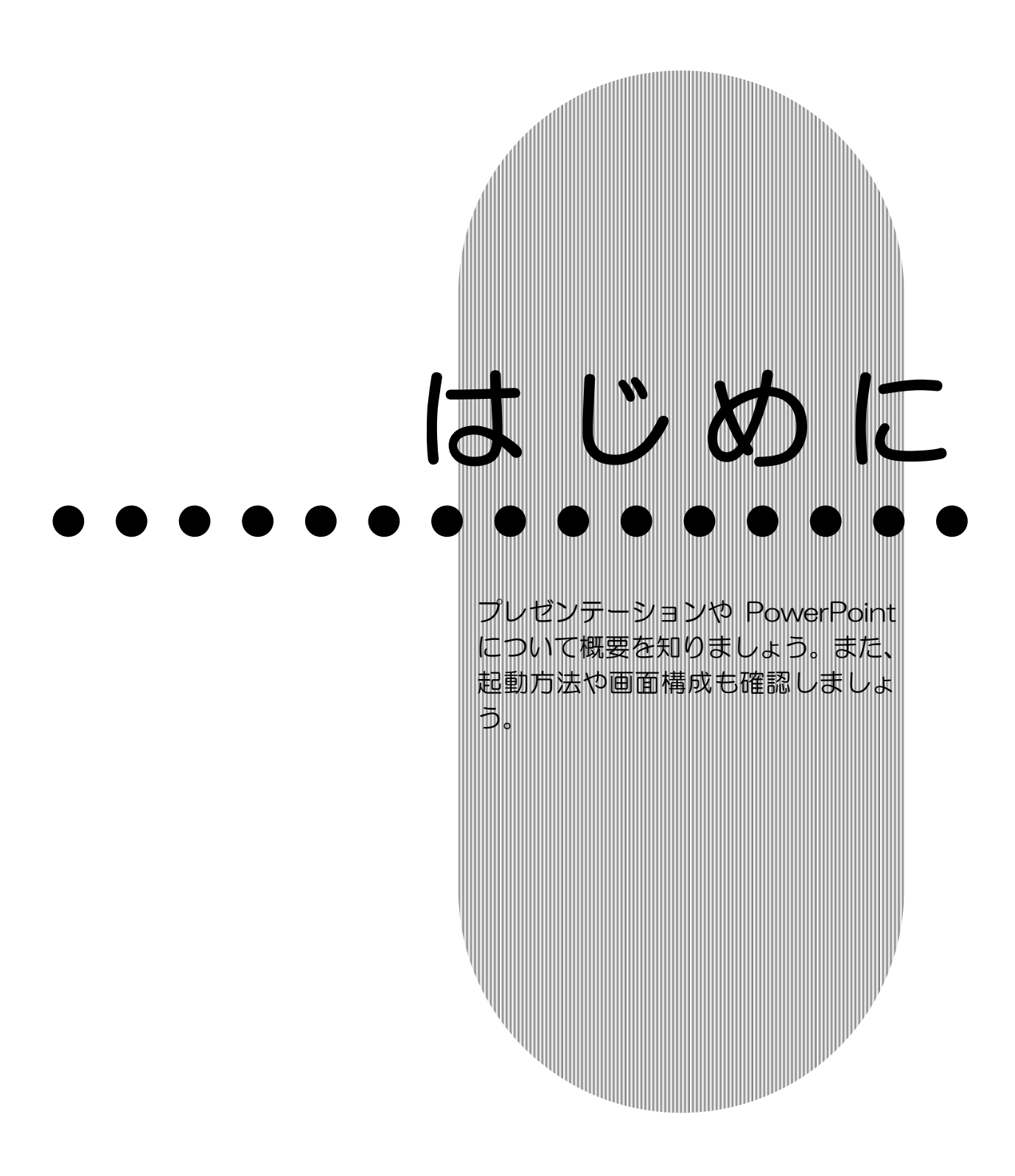

PASOCOOP はじめに 1

# PowerPoint の概要

基礎編

Microsoft Office PowerPoint 2003(マイクロソフト オフ ィス パワーポイント 2003)の概要を確認しましょう。

# PowerPoint とは

PowerPoint は、プレゼンテーションを作成するアプリケーシ ョンソフトです。

# 2 プレゼンテーションとは

プレゼンテーションとは、意見、情報、または気持ちなどを、 言葉や言葉以外の手段を使って伝えることです。わかりやすく 効果的なプレゼンテーションを行うことで、相手に興味を持た せたり、理解させたり、説得したりすることができます。最近 ではプレゼンテーションが、特にビジネスにおいて重要な役割 を持つようになりました。このため、プレゼンテーションを成 功させるために、効果的な資料を作成する必要性が、ますます 高まってきています。

従来は、ホワイトボードや OHP を使ってプレゼンテーション を行っていました。そのため、事前の準備にたくさんの時間が かかりました。また、データの一部を修正したり、再利用した りすることも困難でした。

今では、便利で簡単なパソコンで、プレゼンテーションの資料 を作成することが一般的になりました。

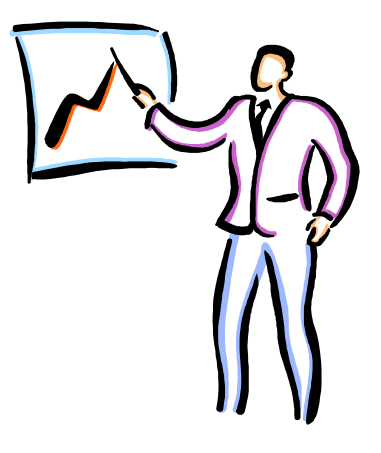

はじめに 2 PASOCOOP

はじめに PowerPoint

基礎編

### 3 PowerPoint でできること

PowerPoint は、有効なプレゼンテーションを作成するための ツールです。文字や画像、表やグラフ、さらにアニメーション や音声などを使って、インパクトのあるプレゼンテーションを 簡単に作ることができます。また、作成したプレゼンテーショ ンをスライドショーとして実行したり、資料として印刷したり することもできます。

このテキストでは、PowerPoint の基礎となる操作を紹介しま す。

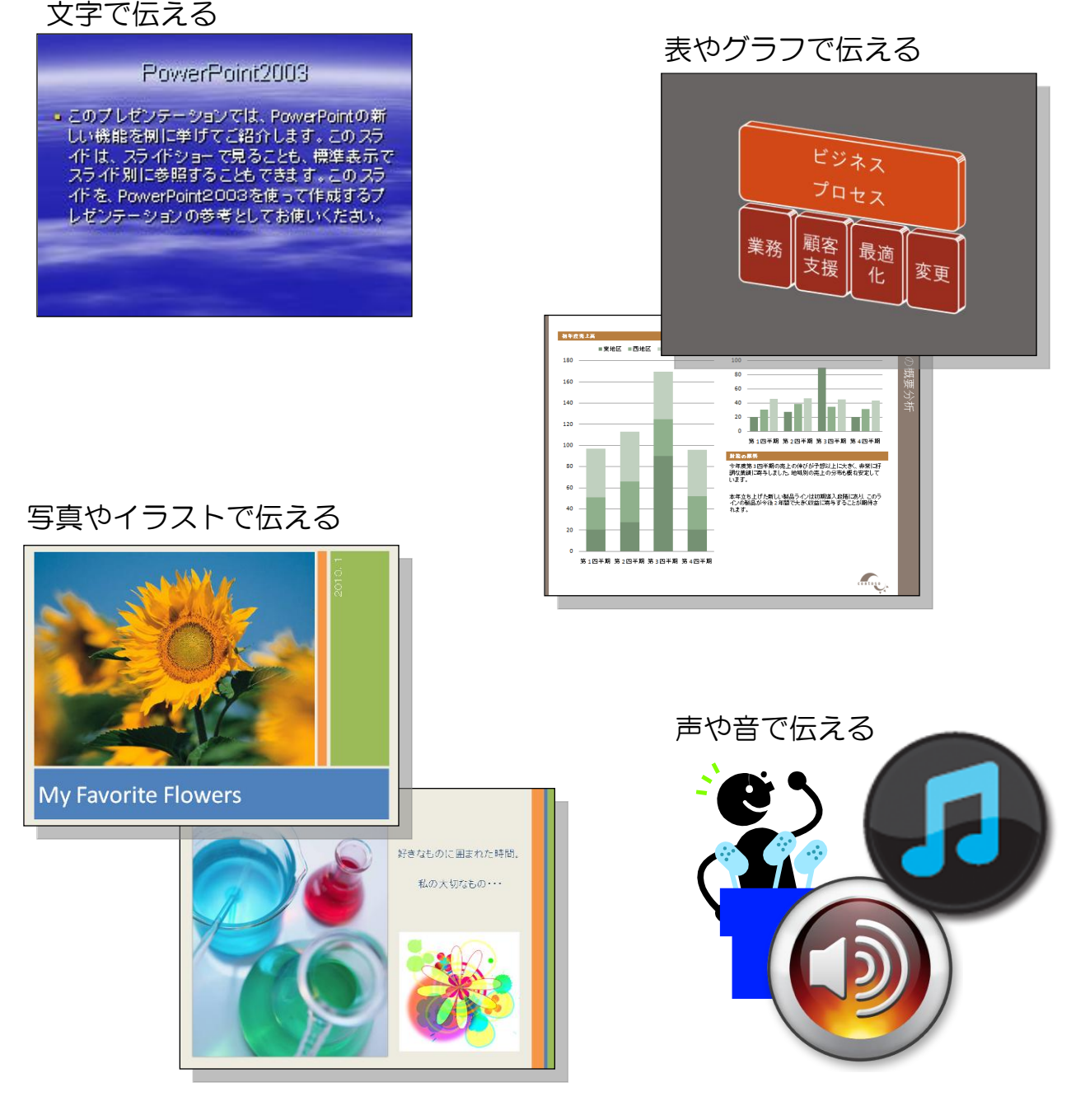

PASOCOOP はじめに 3

PowerPoint はじめに

# プレゼンテーション作成の流れ

PowerPoint を使ってプレゼンテーションを作成する前に、お おまかな流れを確認しておきましょう。

#### 1.スライドを作成する

基礎編

全体の流れを考えながら、スライドを1枚ずつ作成します。

#### 2. スライド全体のデザイン (見た目) を設定する

PowerPoint には、配色、フォント、見た目の効果を組み合わ せた「デザイン」という機能があります。目的のデザインを適 用し、統一感ある全体のイメージを決定します。

#### 3.表やグラフなどを追加する

文章のほかに表やグラフなどを使用して、プレゼンテーション がわかりやすくなる工夫をします。音やアニメーション効果を 設定することもできます。

#### 4. 配布資料を作成する

発表を行う場合は、配布するための資料を印刷するなどの準備 をします。

#### 5.スライドショーを実行する

PowerPoint では、マウスのクリック やキーボード操作で、簡単にスライド を切り替えることができます。また、 自動でスライドショーを行うことも できます。

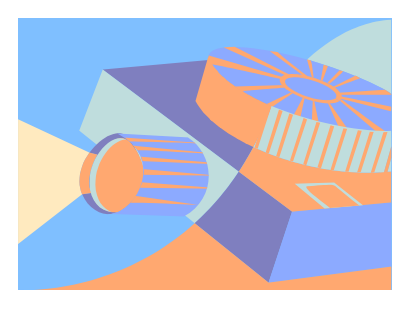

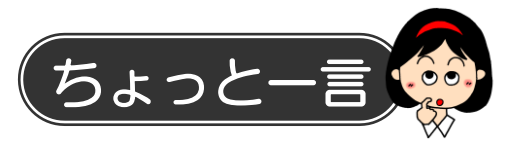

PowerPoint でプレゼンテーションを作成する前に、あらかじ めテーマに合った材料を集めておきましょう。写真などの画像 や、表やグラフを作るためのデータを用意し、視覚的でわかり やすい資料になるように準備をしておきます。

はじめに 4 PASOCOOP

# はじめに PowerPoint

基礎編

5 PowerPoint の起動

PowerPoint を起動して画面を確認してみましょう。

- ① 【スタート】をクリックします。
- ② 【すべてのプログラム】にマウスポインターを合わせます。
- ③ 【Microsoft Office】にマウスポインターを合わせます。
- ④ 【Microsoft Office PowerPoint 2003】をクリックしま
	- す。

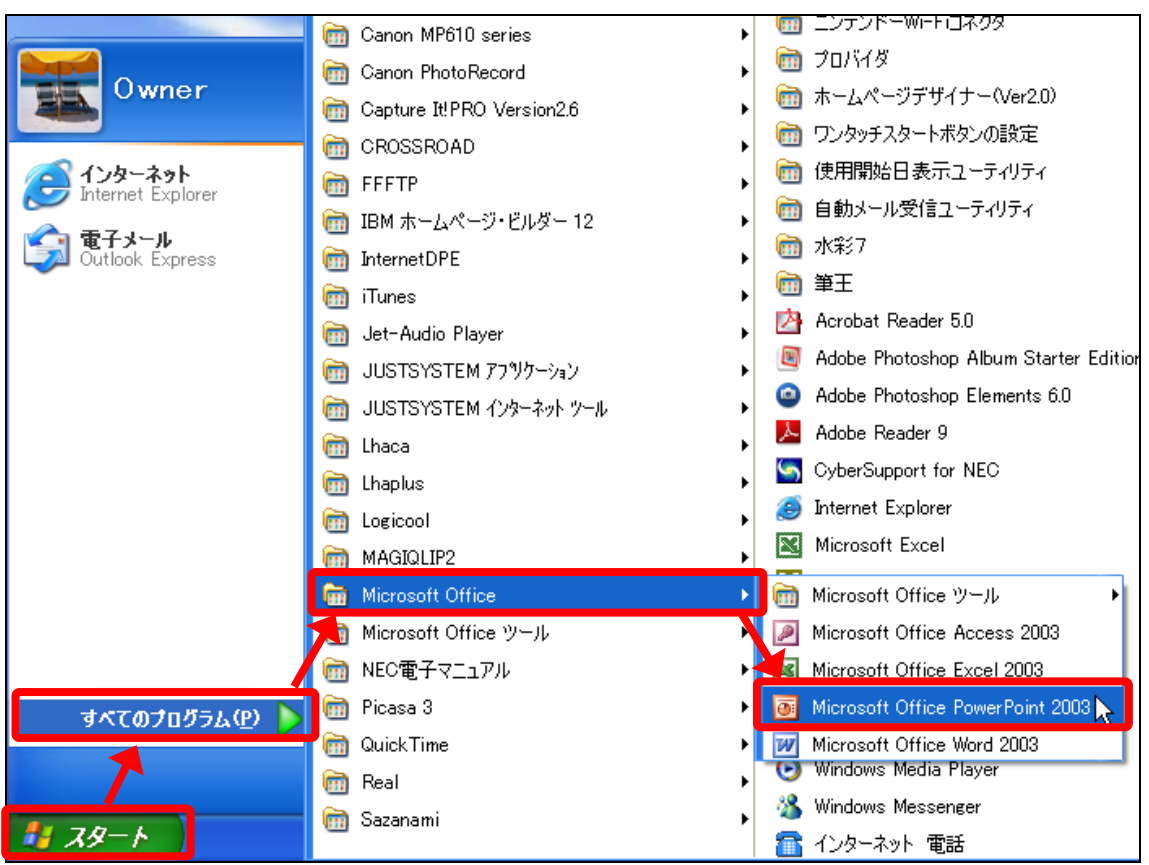

⑤ PowerPoint が起動します。

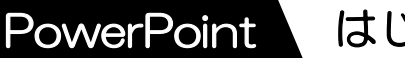

### はじめに

# 6 PowerPoint の画面

基礎編

PowerPoint の画面要素の名称と役割を確認しましょう。 (Microsoft Office の他のソフトに共通する要素の名称、およ び説明は、省略しています。)

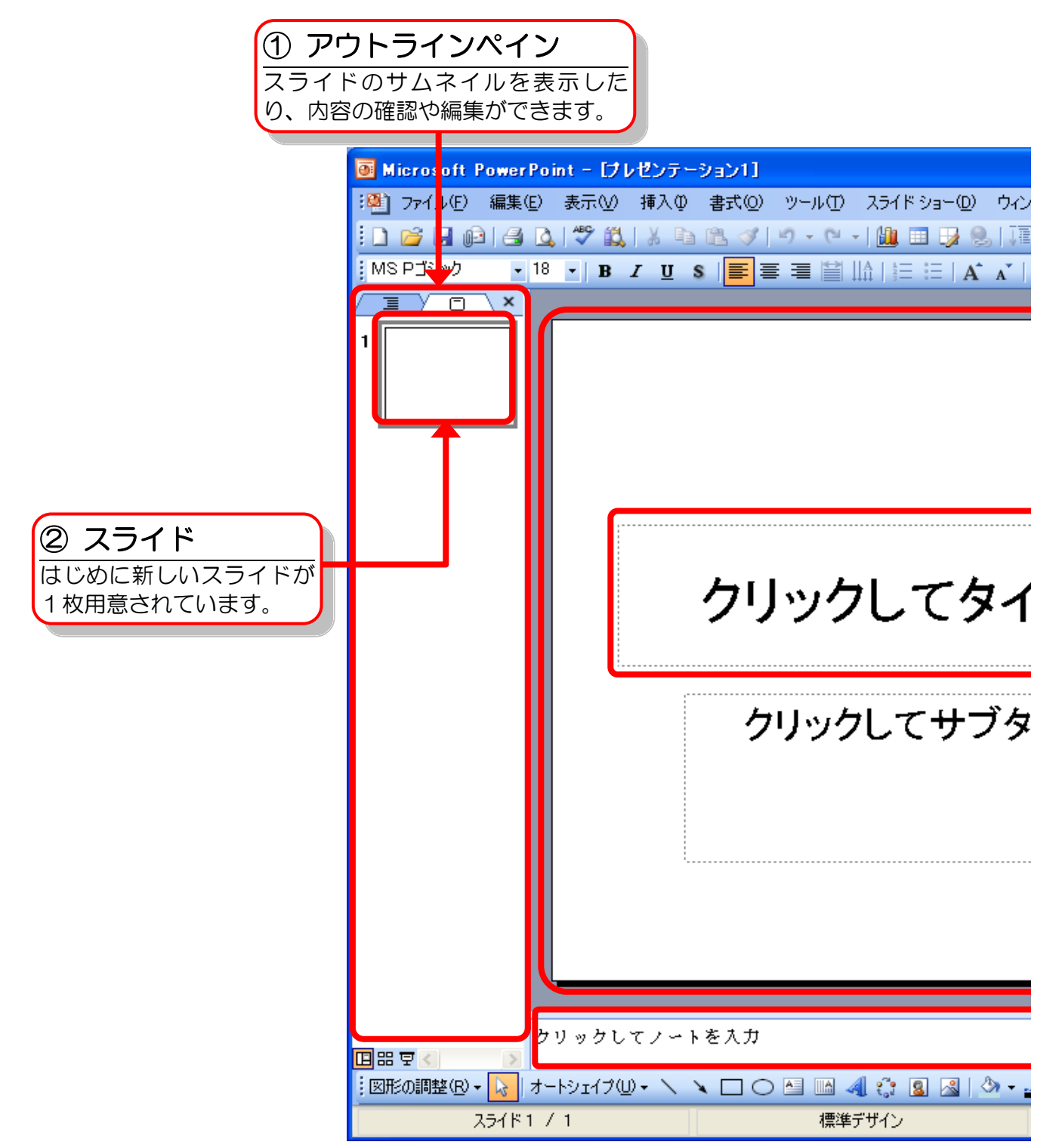

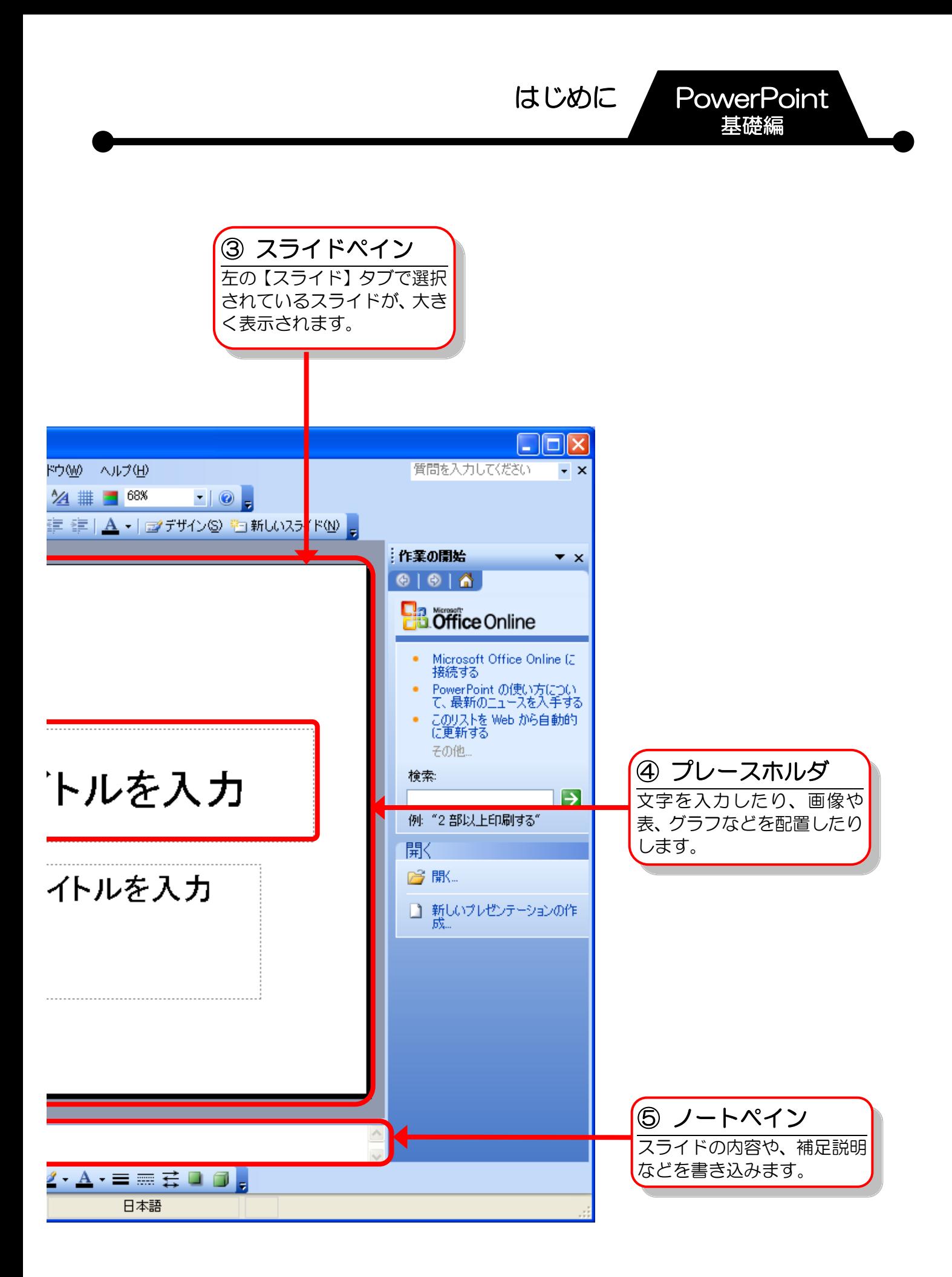

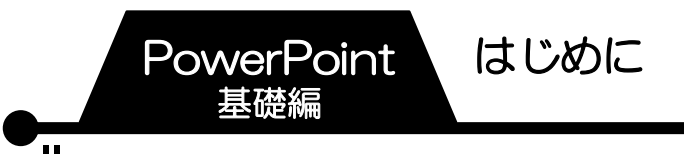

# 7 作業ウィンドウを閉じる

PowerPoint を起動すると画面の右側に【作業の開始】作業ウ ィンドウが表示されます。必要のない時は閉じて、画面を広く 使いましょう。

① 画面右側の【作業の開始】作業ウィンドウの【閉じる】をク リックします。

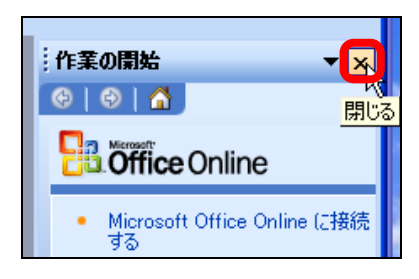

② 【作業の開始】作業ウィンドウが閉じます。

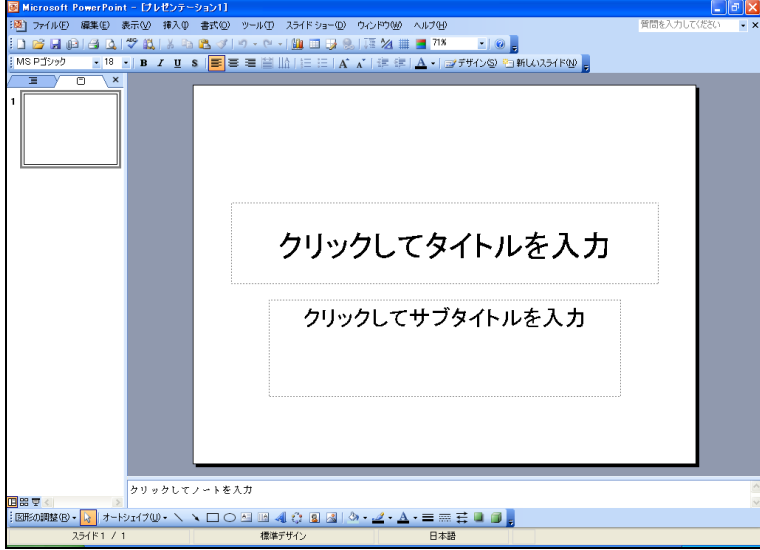

はじめに PowerPoint

基礎編

# 8 ツールバーを 2 行にしたい時は

初期設定では、頻繁に使われる【標準】ツールバーと【書式設 定】ツールバーの2つが1行に表示されています。テキストと 同じ画面で作業を進めるために、ツールバーを2行に表示させ ましょう。

また、メニューバーも初期設定では一部の機能しか表示されま せん。ツールバーの設定と併せて、すべてのメニューが常に表 示されるようにしておきましょう。

- ① メニューバーの【ツール】をクリックします。
- ② 【ユーザー設定】をクリックします。

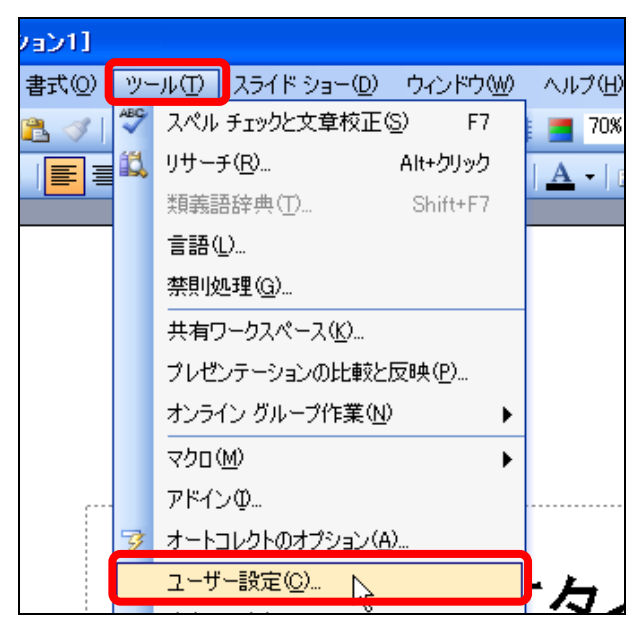

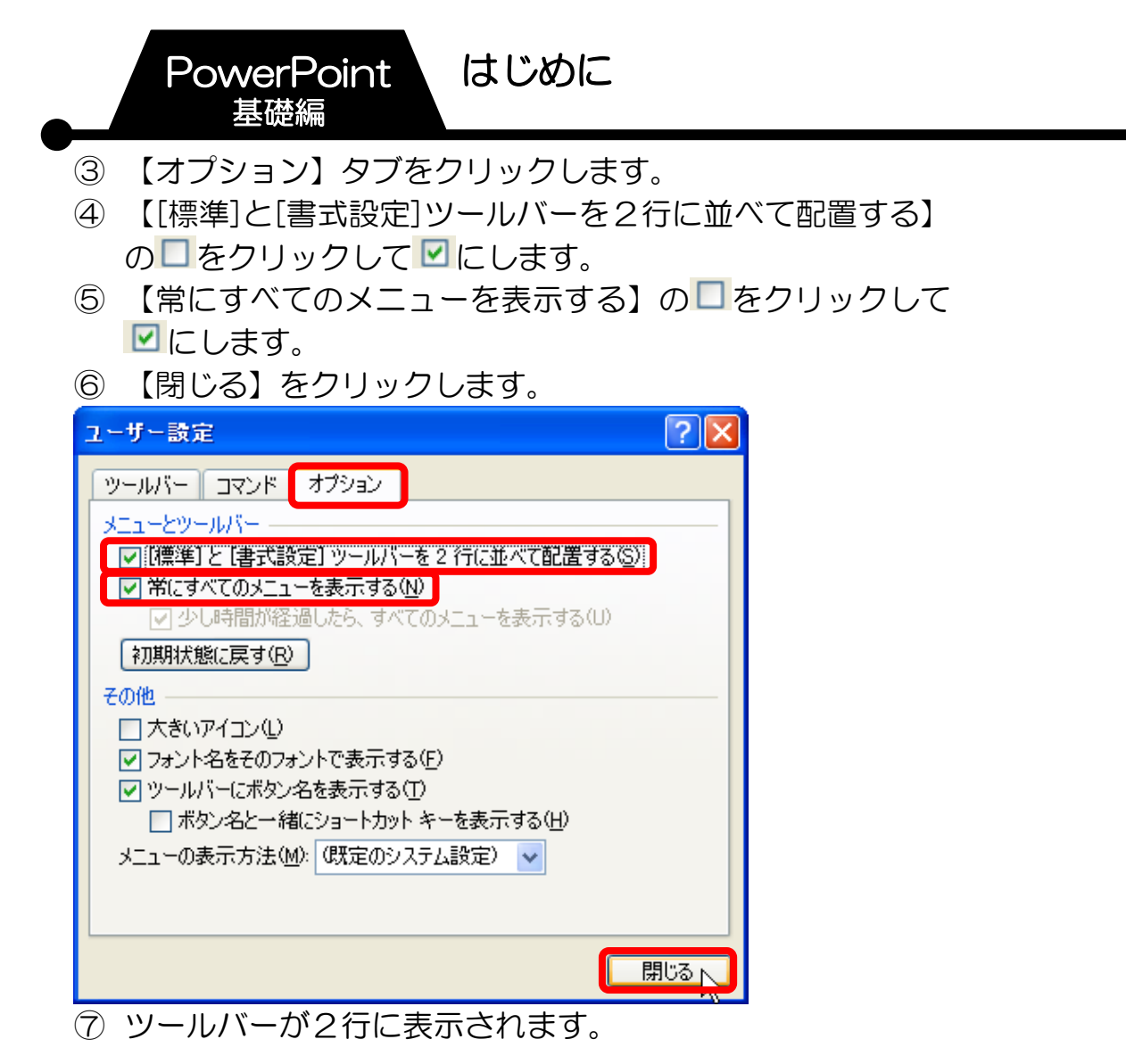

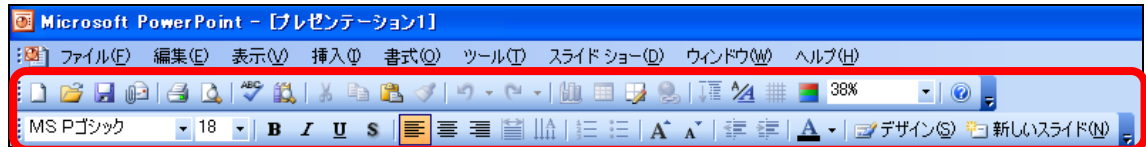

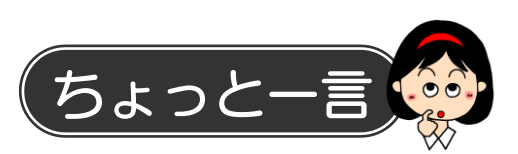

PowerPoint では、発表用スライドショーなどの視覚資料、配 布資料、発表者用資料などをまとめて1つのファイルで管理し ます。このファイルのことを「プレゼンテーション」といい、1 枚ずつの資料のことを「スライド」といいます。

はじめに 10 PASOCOOP

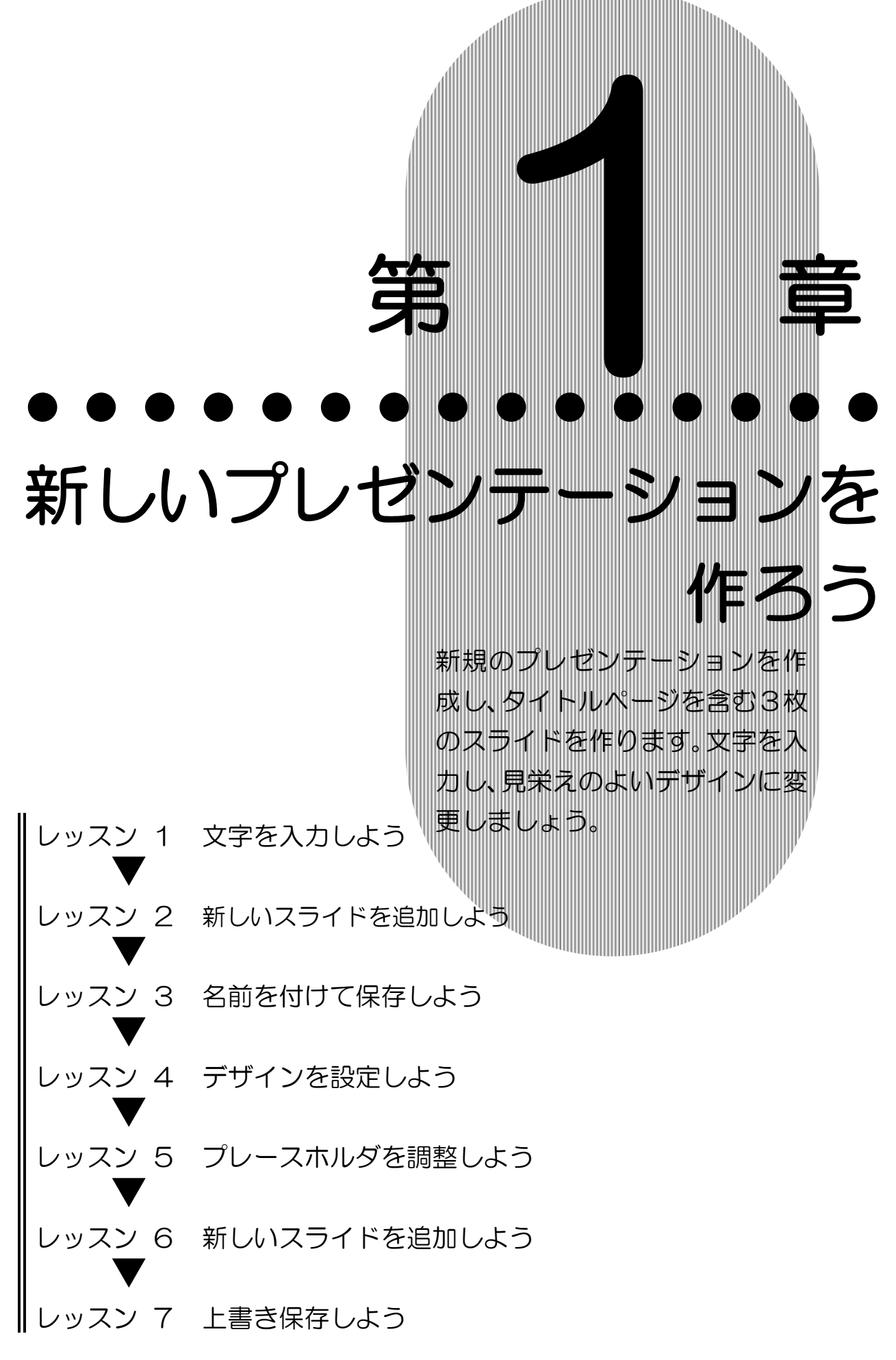

**PASOCOOP** 

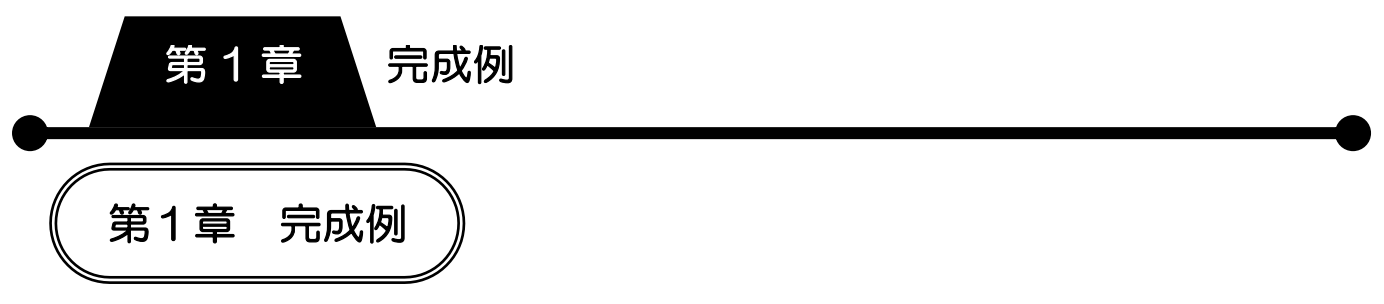

# 新規プレゼンテーションの作成

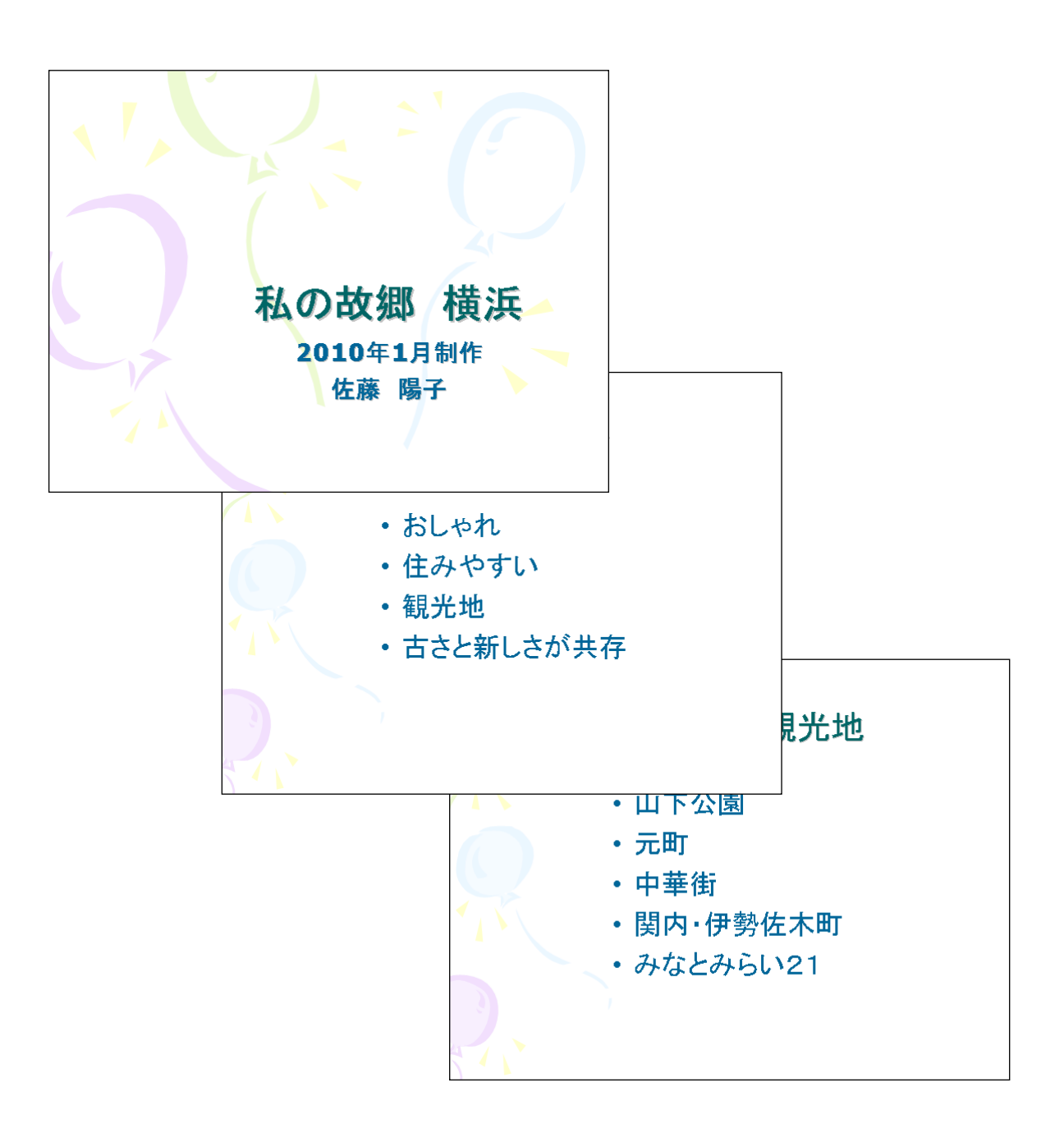

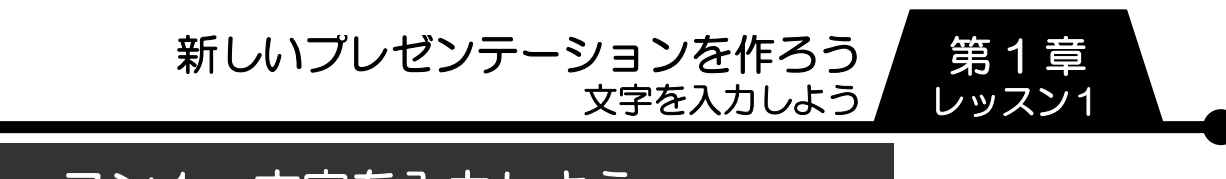

# レッスン1 文字を入力しよう

PowerPoint では通常、文字や画像を挿入する場合には、「プレ ースホルダ」という名前の枠を使います。タイトルページ用に 表示されている1枚目のスライドに、プレースホルダを使って 文字を入力しましょう。

1 文字の入力

プレースホルダに文字を入力しましょう。

① プレースホルダの中にマウスポインターを合わせ、クリック します。

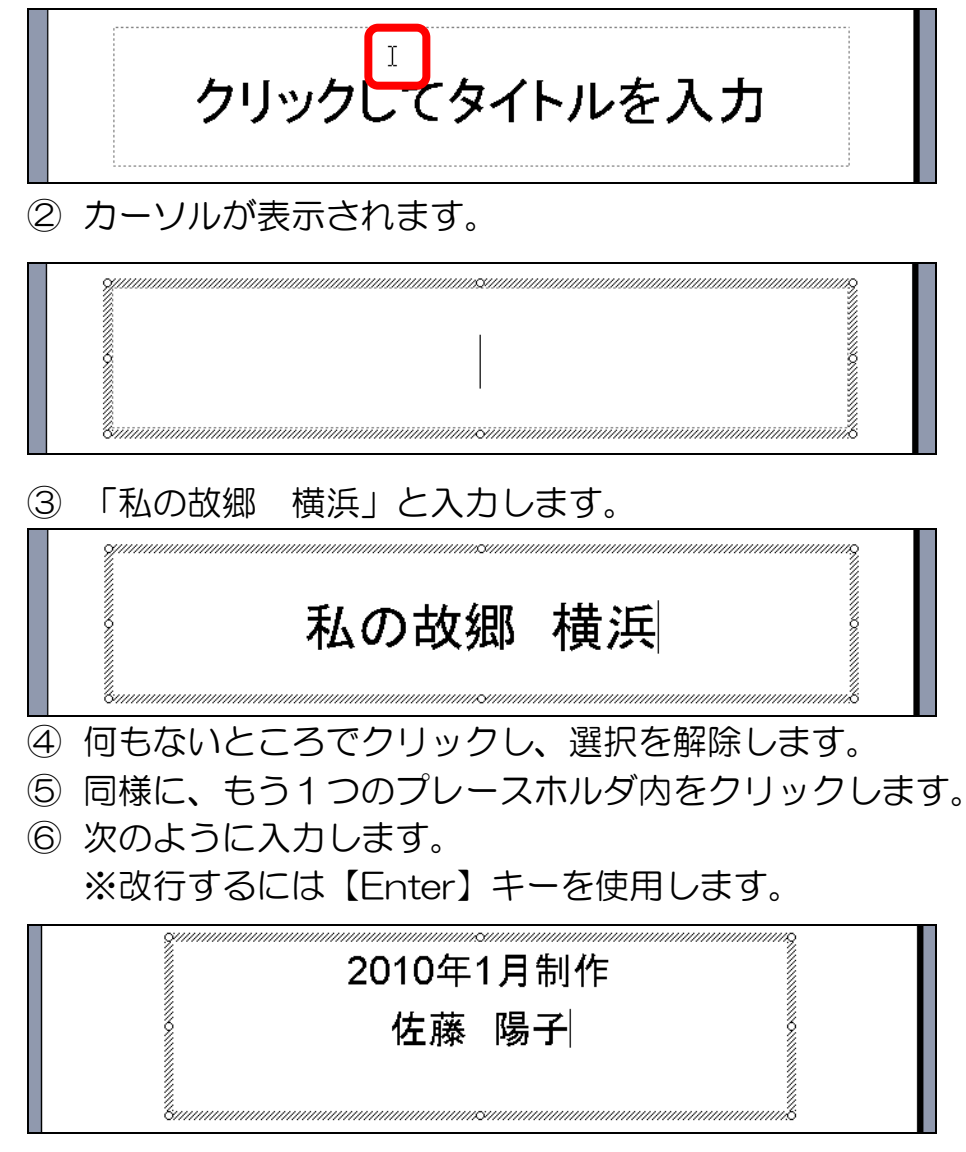

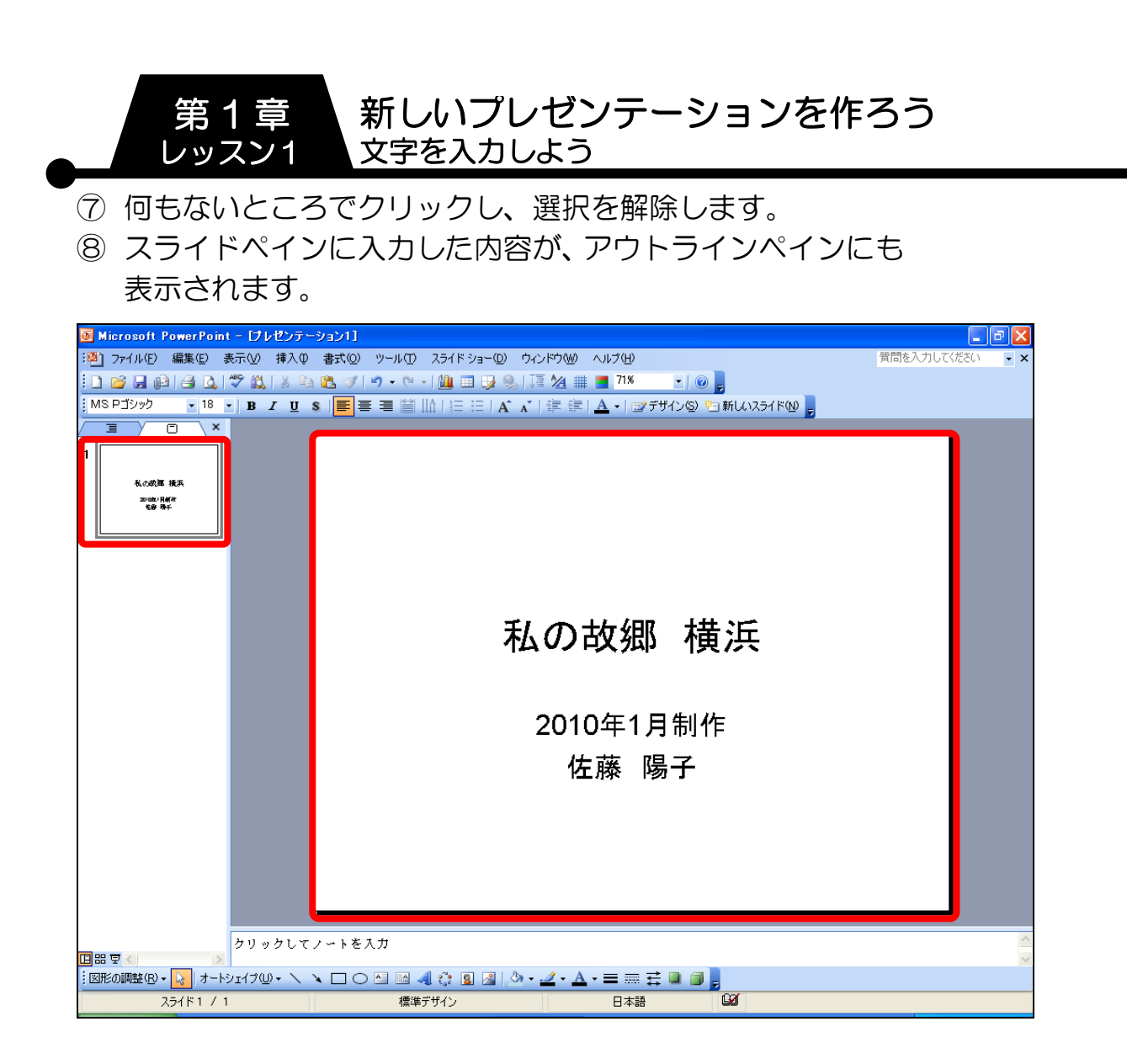